# Help for Visual Studio Code

Jim Fawcett

CSE686 – Internet Programming

Spring 2019

# Visual Studio Code (VS Code)

- **VS Code** is a text editor build with the Electron.js JavaScript framework.
- It is easy to use for building static web pages.
- In conjunction with the **dotnet** command, and a default C# plugin, it is a capable Integrated Development Environment (IDE) for working with Asp.Net Core applications.
	- Visual Studio has more facilities, and, once you learn how it works, it is a very effective tool for building static pages and working with Asp.Net Core projects.
	- VS Code will do everything we need for the first half of the course.

## Using VS Code

- The first thing to do is download the latest version it's free. Just ask Dr. Google to take you to VS Code download.
- That will download an installer in your Download directory. Run it that takes just a minute or so - then start up VS Code.

## VS Code Window

- In the left panel VS Code shows folder, search, Source Control, Debugging, Extensions, and a PowerShell command views.
- To start, you open the Folder view.
- VS Code doesn't have projects, but it does have settings for build and launch.

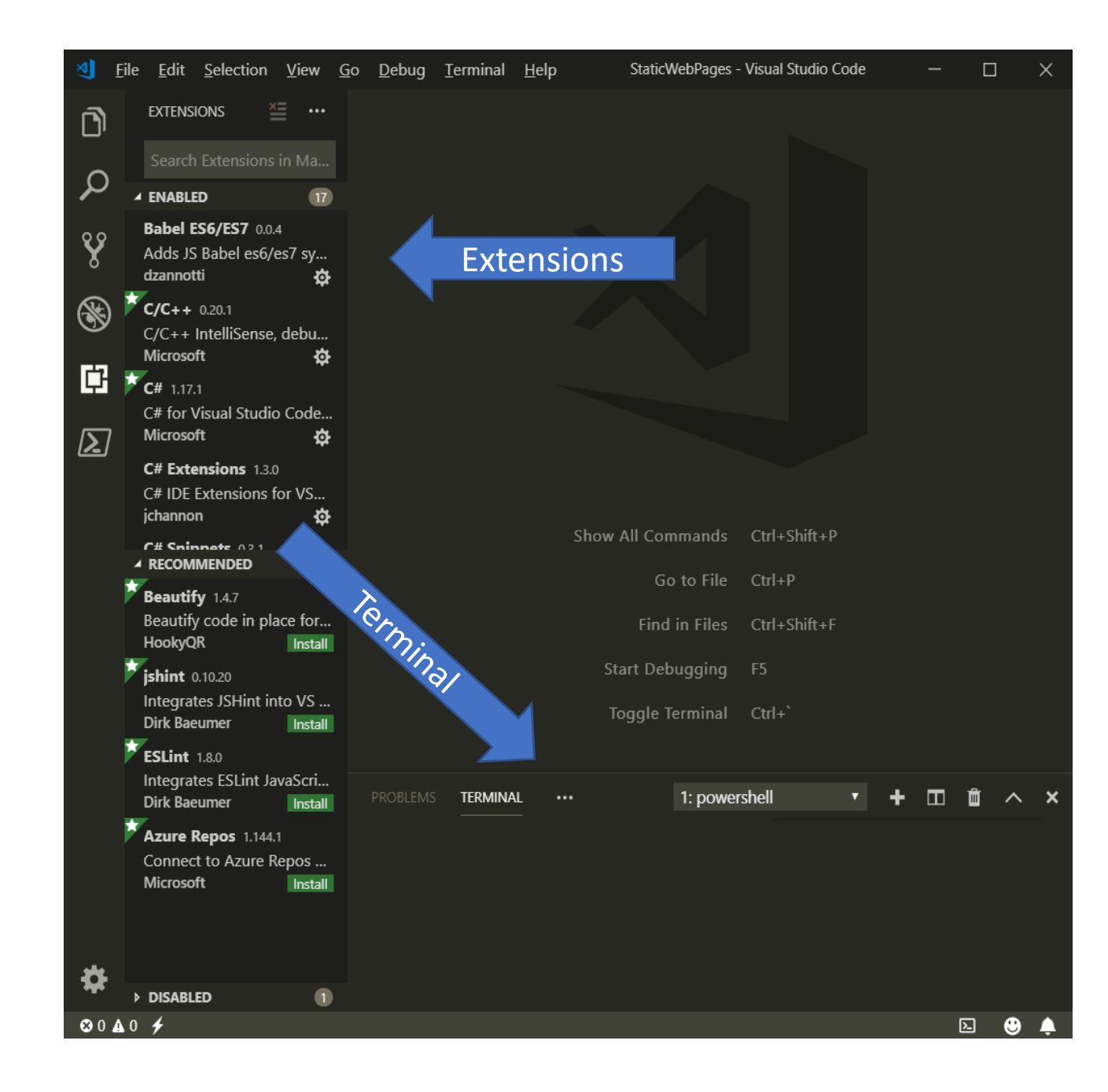

### Building Static Web Pages

- File > Open Folder > select work folder in dialog (or create)
- File > New File > Enter opens editor on an un-named text file
- Enter some small amount of text
- File > Save As > Enter File name (ext html, css, js) > Save
- Made sub folders css and js in work folder
	- File > Save As > right-click on dialog > new > folder > CSS
	- File > Save As > right-click on dialog > new > folder > JS
- Now you fill in the html, css, and js details.

#### Building Static Web Pages with VS Code

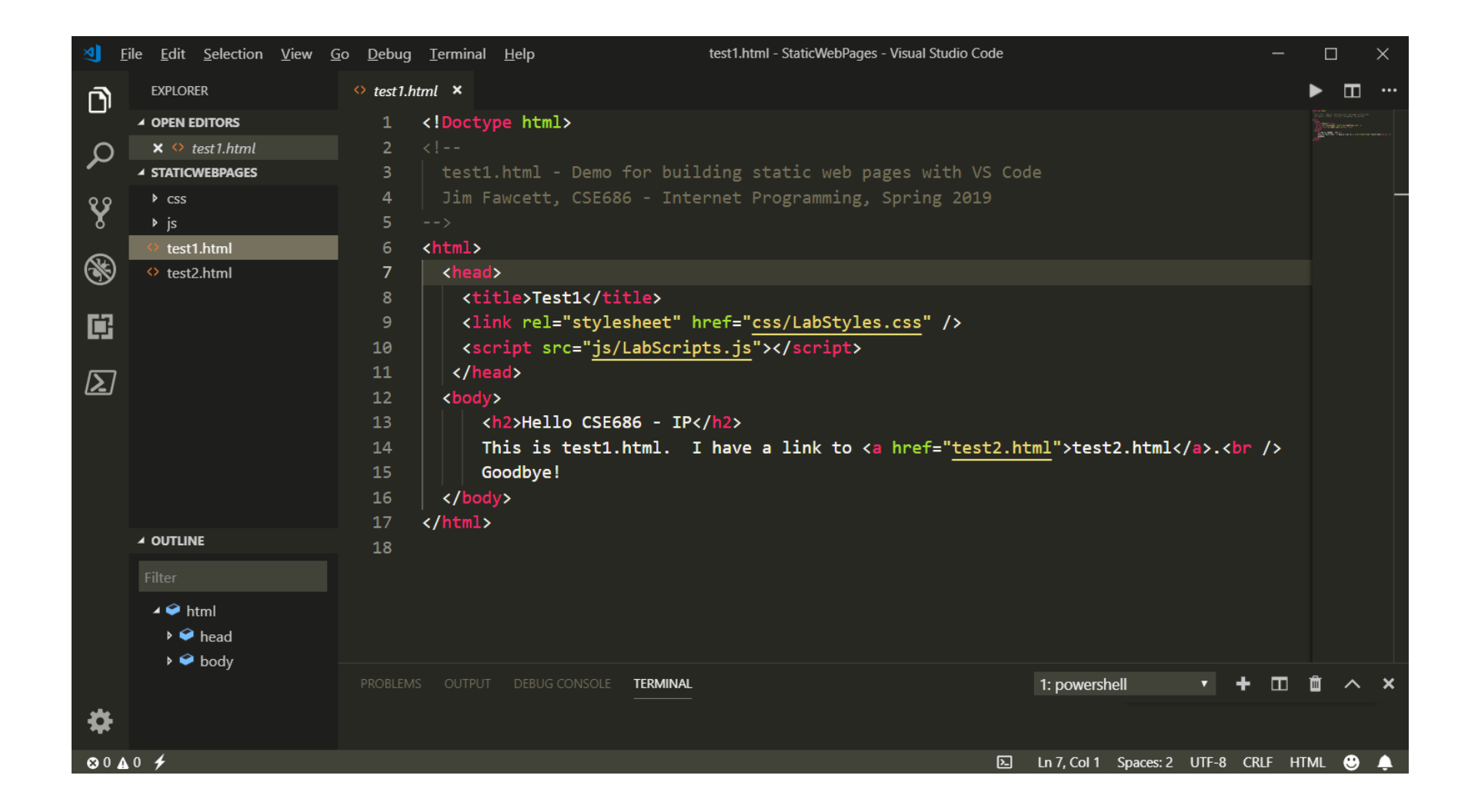

#### Building Static Web Pages with VS Code

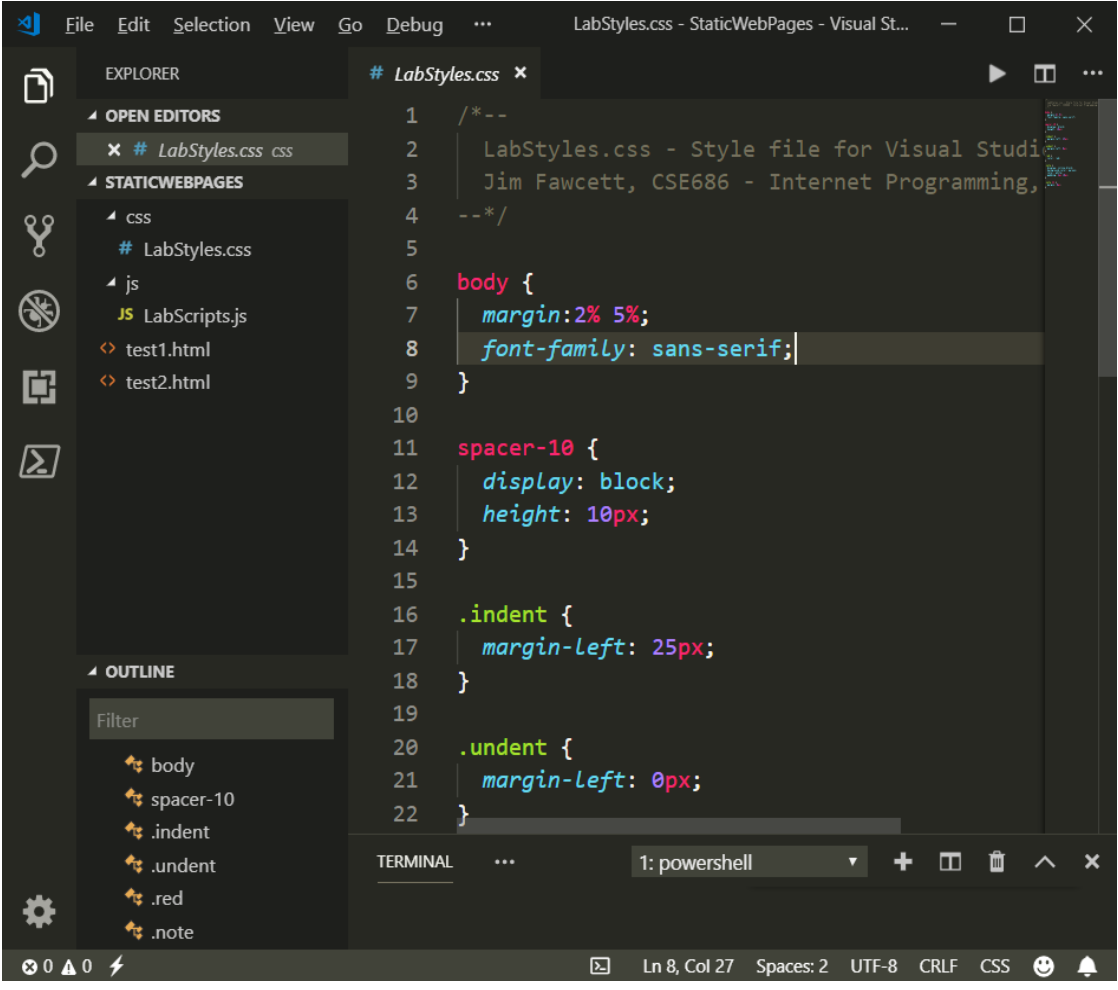

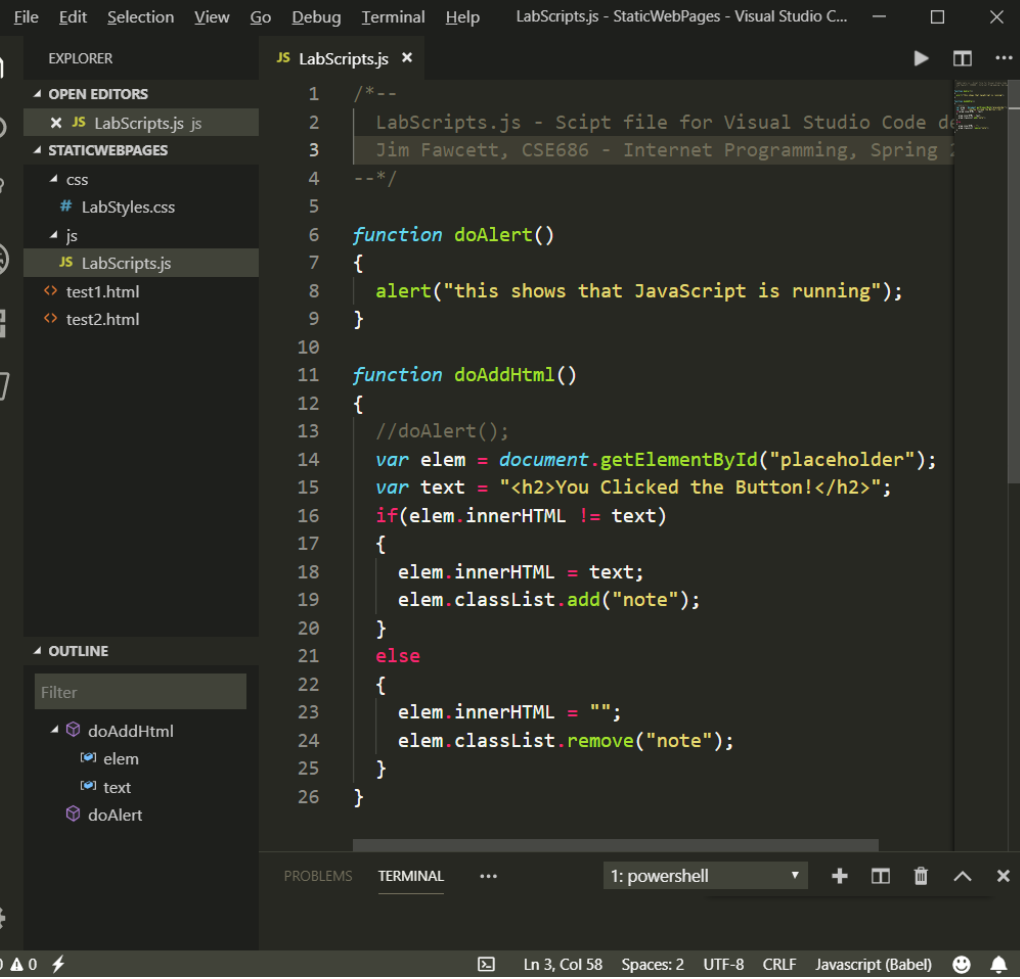

### Building Console Applications

Windo Copyr

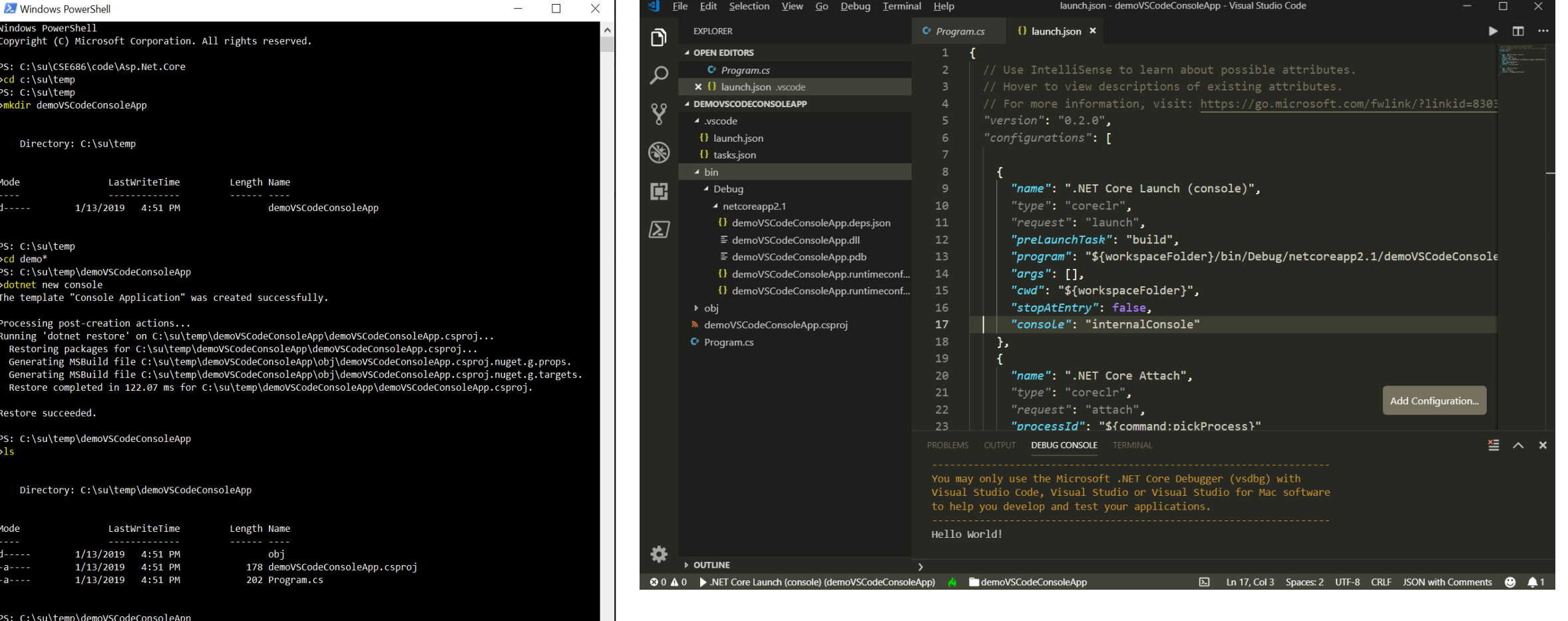

### So What?

- If we use Visual Studio Code:
	- VS Code can't create .net core projects
	- So we create a project folder, call dotnet new console (or whatever)
	- Open Visual Studio Code
	- Open the newly created folder
		- When you do this VS Code will ask if you want to create resources to work with that folder.
		- Select yes that builds a json settings file to manage builds and debugging
	- Start editing files and running
- Note that it is dotnet runtime that does the launching and debugging, not VS Code.

# That's all Folks!